### **Accessing the Application**

Step 1: Log in to the DCAT Member Portal by [clicking here,](https://dcat.my.site.com/DCATPortal/s/login/) or visit dcat.org and click **MEMBER LOGIN** at the top of the page then click the **LOGIN** button.

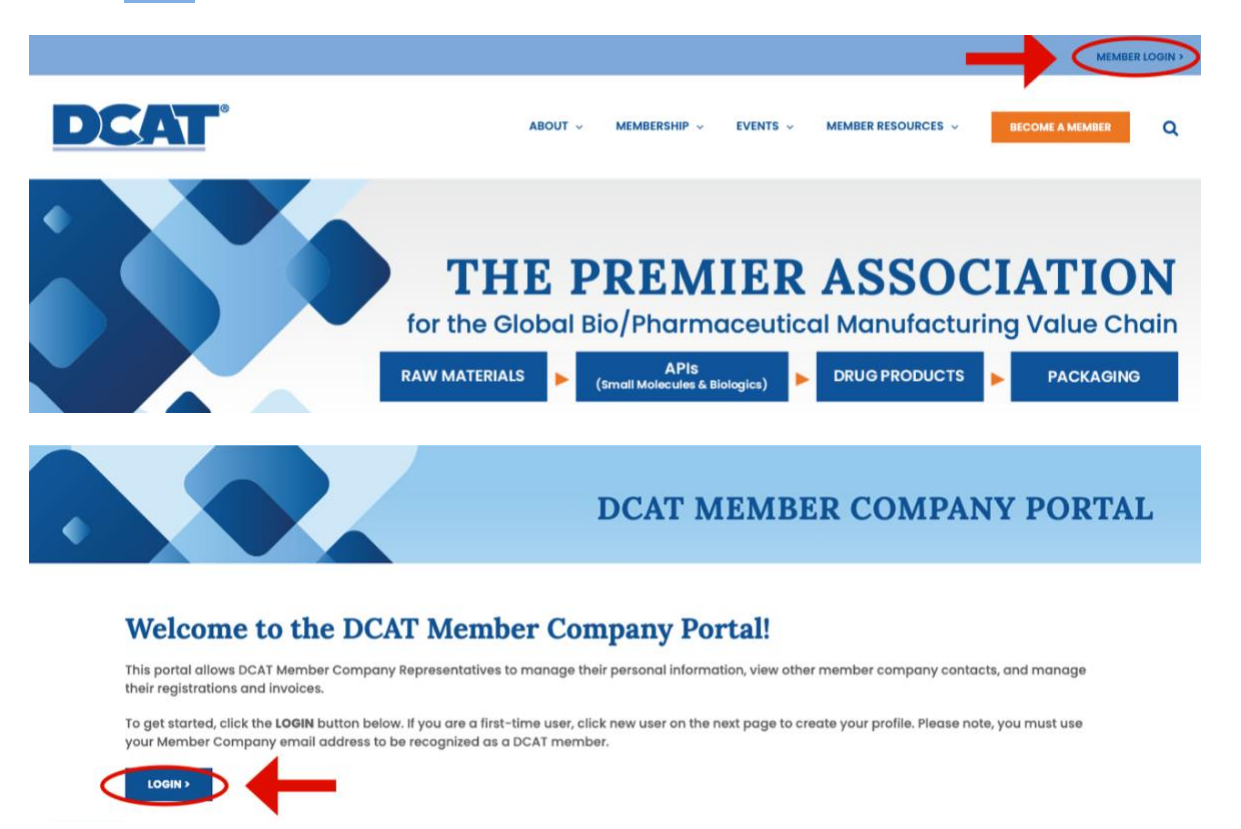

**Step 2:** Log into the Portal by entering your username and password. If you do not have a login yet, you can create one by clicking **[New User]** under the blue [Login] button.

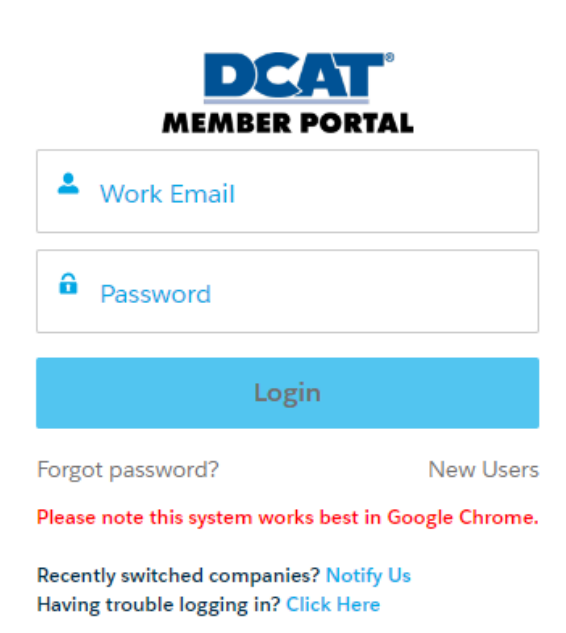

# *[When you successfully log in to the Portal, you will see the following display. If you are experiencing difficulty logging in, please email [dcatmembership@dcat.org](mailto:dcatmembership@dcat.org) or [support@dcat.org.](mailto:support@dcat.org)]*

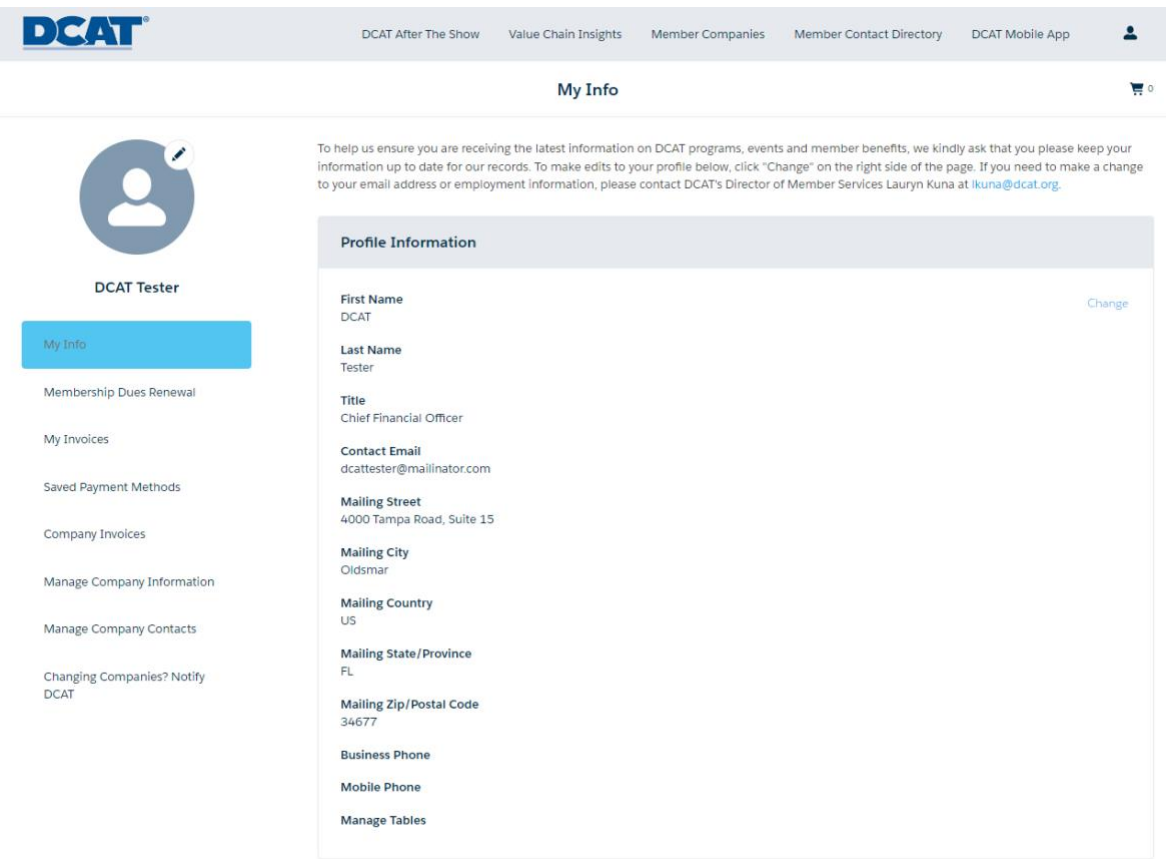

# **Step 3:** Click **Membership Dues Renewal** on the left navigation.

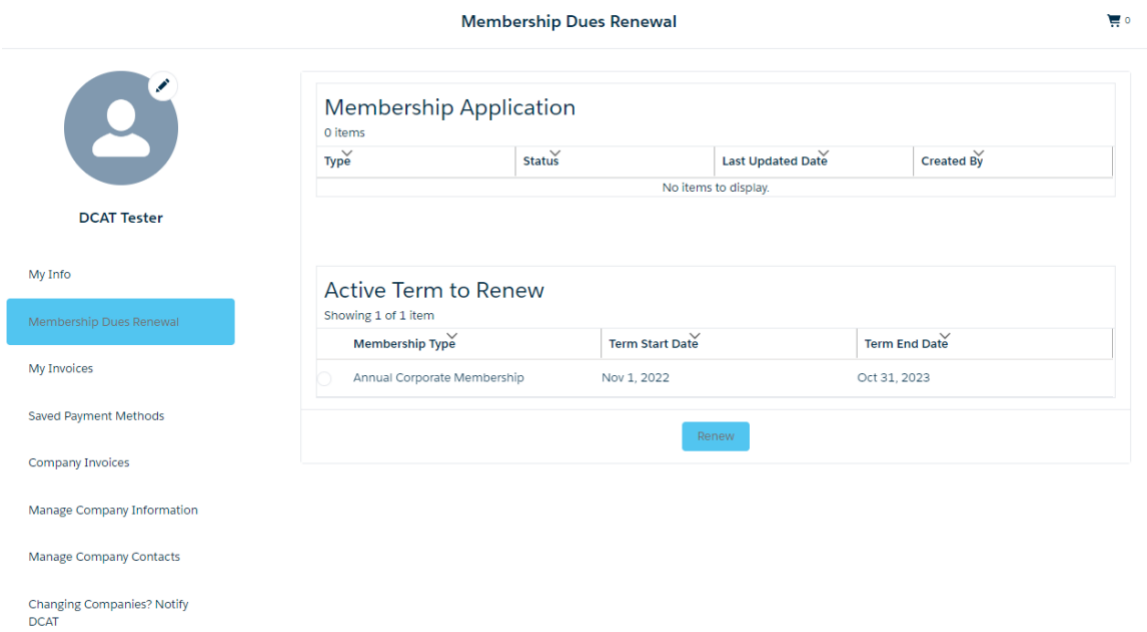

**Step 4:** Under the "**Active Term to Renew**," select the radio button next to Annual Corporate Membership and click **[Renew]**.

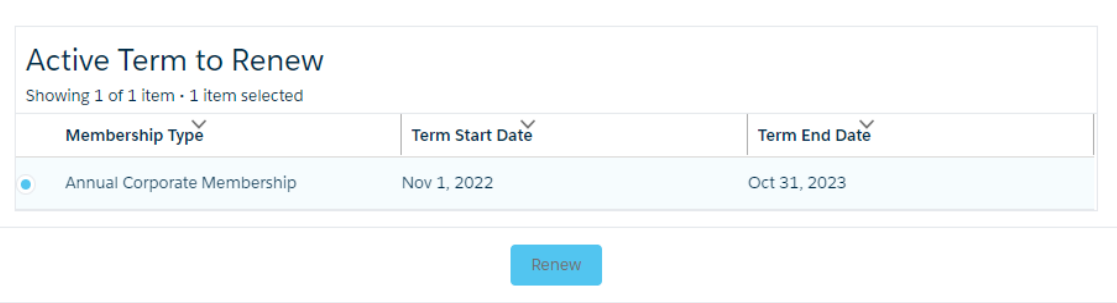

Suppose a renewal or new application has been started. In that case, it will appear in the upper section titled "**Membership Application**." To continue working on the started renewal/new application, position the cursor on the word **Renewal** under the Type column and click on it.

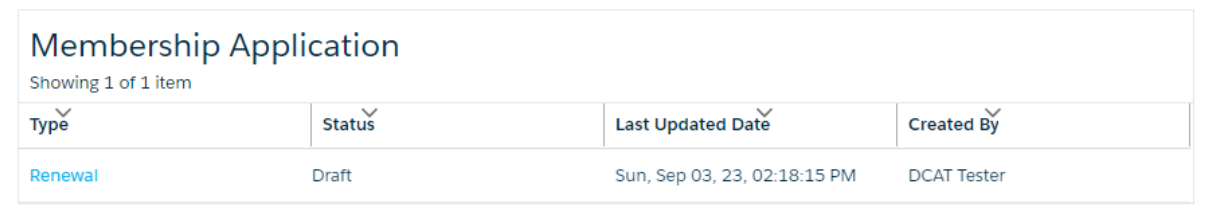

# **DCAT Membership Renewal Application**

The application is divided into 3 Sections:

Section I: Company Information Section II: Company Email Domains Section III: Company Contacts

### **Section I: Company Information**

**Question 1: Company Name:** The Company Name is prefilled from the information DCAT has or the DCAT Pre-Qualification form submitted and approved.

> Please answer the question: **Has the company's name changed in the last year?** By selecting **Yes** or **No** from the Drop-down list.

> **If Yes**is selected, a box will appear to enter the **company's new name** – Any change to the company name will be reviewed and approved by DCAT Staff. Upon approval, you will receive an email confirmation that the new company name has been accepted, directing you to log in to the DCAT Member Portal to access the Membership Dues Invoice. If additional information is required, you will receive an email from the DCAT Membership Team.

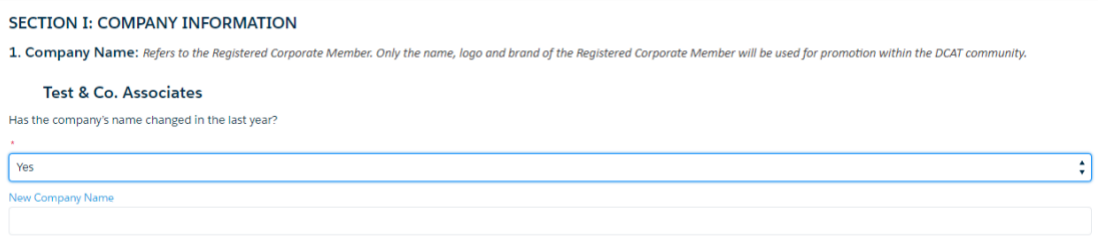

**Question 2: Number of Global Employees:** The Number of Global Employees is prefilled from the information DCAT has or the DCAT Pre-Qualification form submitted and approved.

> Please answer the question: **Has the number changed in the last year?** By selecting **Yes** or **No** from the Drop-down list.

> If **Yes**is selected, a box will appear to enter the **New Number of Global Employees** – DCAT Staff will review and approve any changes to the number of Global Employees. Upon approval, you will receive an email confirmation that the number has been accepted, directing you to log in to the DCAT Member Portal to access the Membership Dues Invoice. If additional information is required, an email will be sent from the DCAT Membership Team.

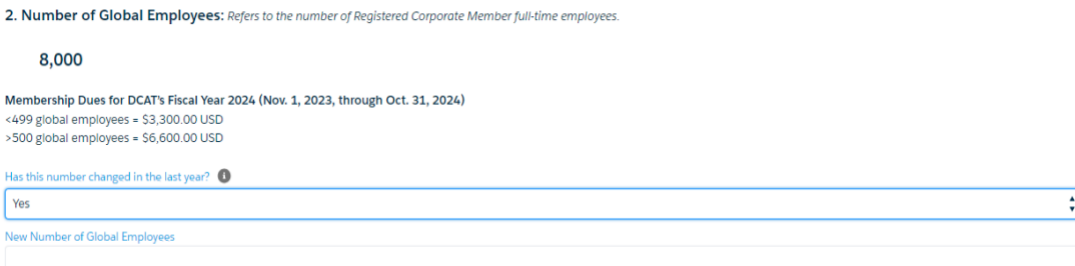

**Question 3: Which of the following best describes your organization indicated above?** Select the answer that best describes the organization; if **Division of a company** or **Wholly owned subsidiary** is selected, a box will display to enter the parent company's name.

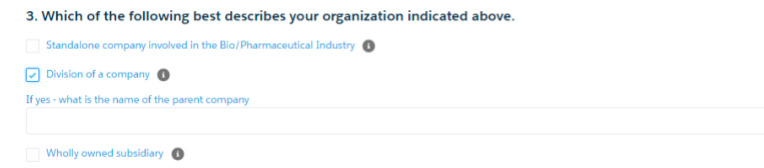

**Question 4: What is your company's ownership status?** Select either **Publicly traded** or **Privately owned**.

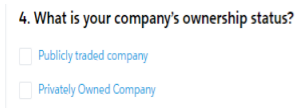

**Question 5: For US Companies Only, does your company have Minority Business Enterprise Certification from the National Minority Supplier Council (NMSDC)? (Optional)** Using the dropdown menu, select **Yes** or **No**.

If **Yes** is selected, you will have the ability to upload the certificate (*Upload is optional*)

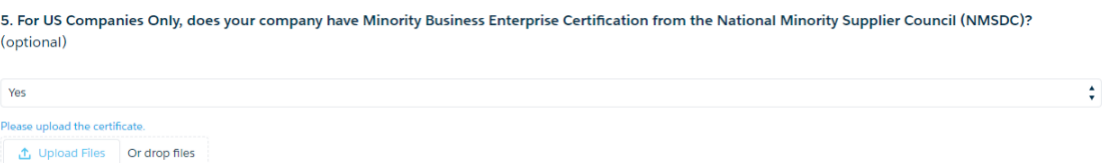

### **Question 6: Company Address:**

**Primary:** This information is prefilled from the information DCAT has on file; please enter any updates or corrections.

**Billing:** From the dropdown menu, please select if the Billing address is the same as the primary address by selecting **Yes** or **No.**

If **No** is selected, please enter the billing address.

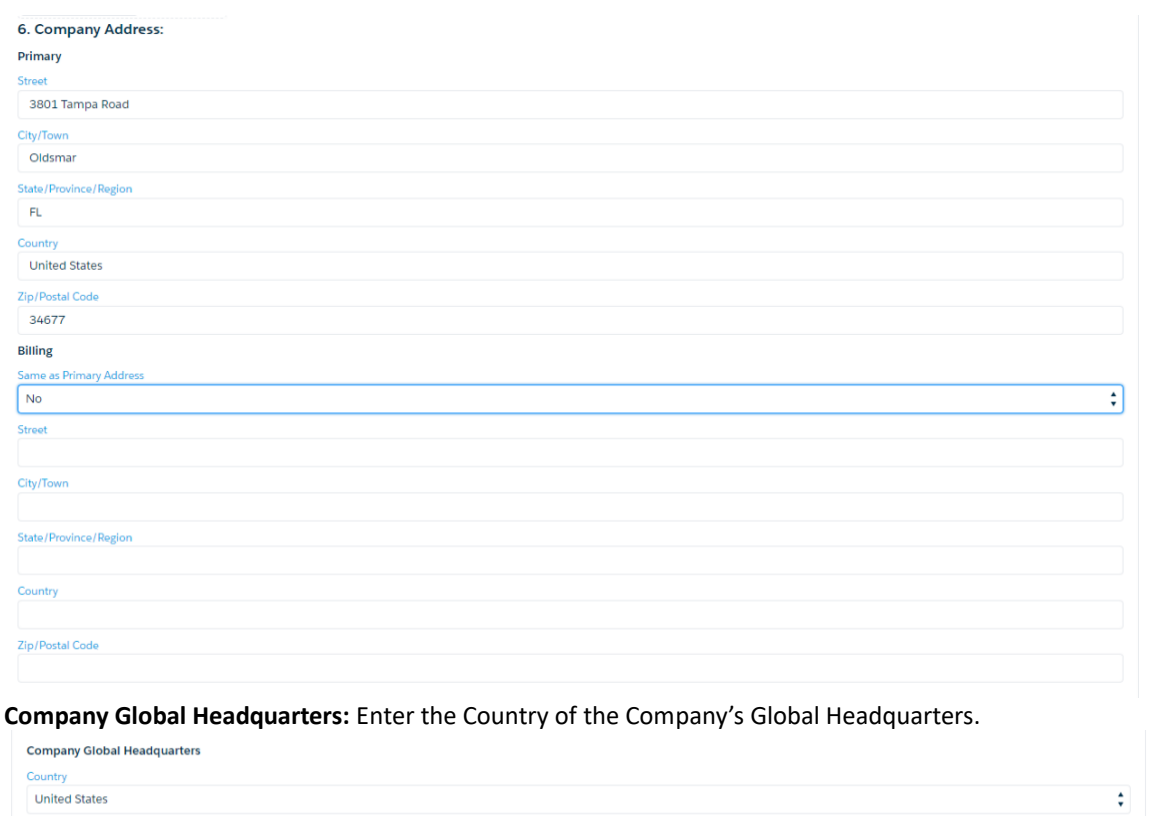

**Question 7: TIN/VAT (optional)** Enter the **Company's TIN** (Tax Identification Number) or **VAT** (Value-Added Tax) number in the appropriate field and indicate if the number must be printed on Invoices.

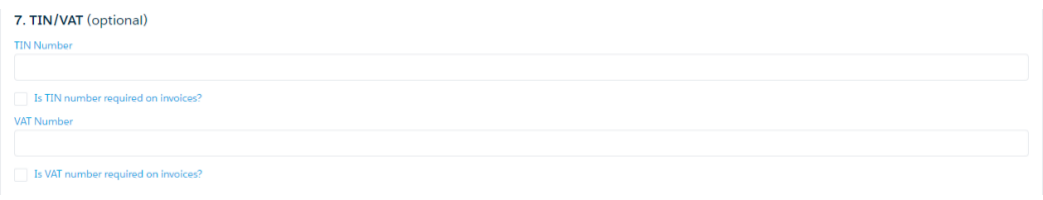

**Question 8: Company Telephone Number:** The Company Telephone Number is prefilled from the information DCAT has on file; please enter any updates or corrections.

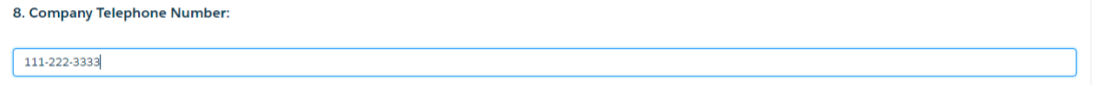

**Question 9: Company Website URL:** *For the Registered Corporate Members Website* The Company Website URL is prefilled from the information DCAT has on file; please enter any updates or corrections.

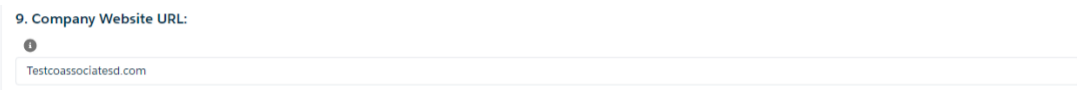

## **Question 10: Select the Member Category that best describes your company's PRIMARY Business Activities; select up to a maximum of four categories to describe your company's PRIMARY Business**

**Activities.** You may select from 1 – 4 categories that best describe your company's Primary Business Activities; other member companies can use these categories to search the DCAT Member Directory. **<https://dcat.org/business-categories/>**

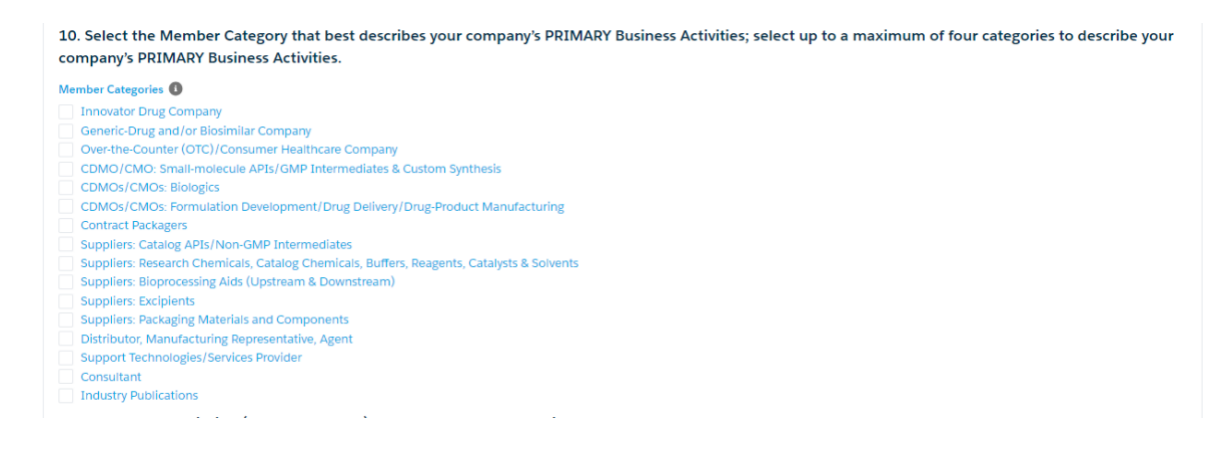

**Question 11: Company Description: (up to 100 words)** The Company Description is prefilled from the description previously supplied to DCAT. Please make any updates or corrections to the description in this field.

11. Company Description (up to 100 words) - For use on DCAT's website and portal. Describe in 100 words or less the Registered Corporate Member's Business for display on DCAT's website and the Membership Portal. We are a Consulting firm specialized in process engineering for the Pharmaceutical Manufacturing industry.

**Question 12: Company Logo: (optional)** Please upload a **.jpeg** or **.png** file of your company's Logo for use on the DCAT Member Portal and DCAT.org, if applicable.

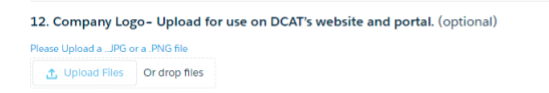

**You may click [Save & Next to Section II] on the application's bottom right corner of SECTION I at any time to navigate to Section II and Section III.**

Save & Next to Section II

**Section II: COMPANY EMAIL DOMAINS** Email Domains that DCAT already has on file for your company have been prefilled on this screen for you. Use the drop-down menu to:

> Create a new domain Delete a domain No Changes Necessary

After making a selection, you must click **[Next].**

#### **SECTION II: COMPANY EMAIL DOMAINS**

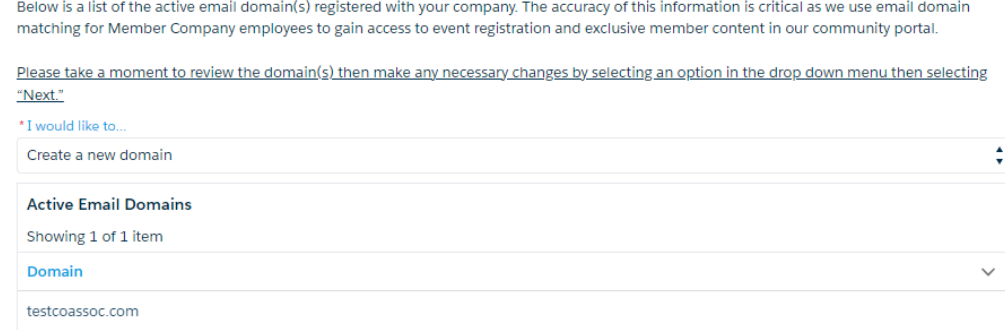

### **Create a new domain**.

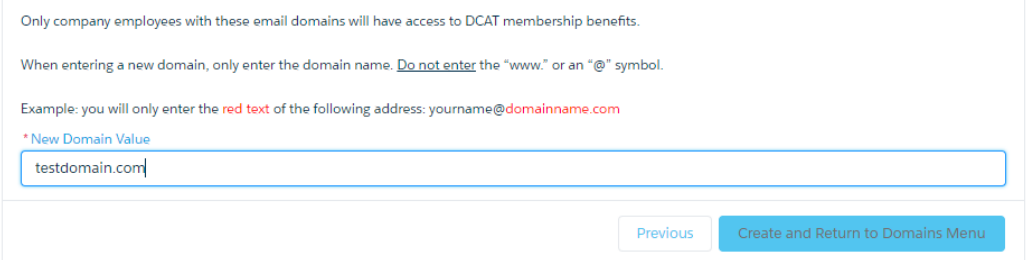

*Please review the example for the proper way to enter the domain; once completed, click* **[Create and return to the Domains Menu]** *to continue.* 

**Delete a domain** that is no longer valid for the Registered Corporate Member – select the radio button to the left of the domain to be deleted and then click **[Delete and Return to Domains Menu]**

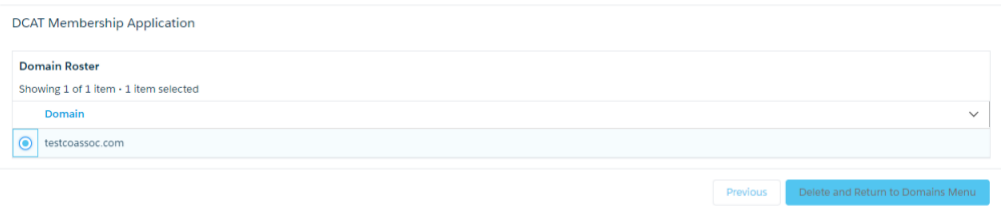

Previous

Next

**If no changes or no further action** is required relating to the Company Email Domain, you must: Select **No Changes Necessary** from the drop-down menu and click **[Next]** on the bottom right corner to move to Section III.

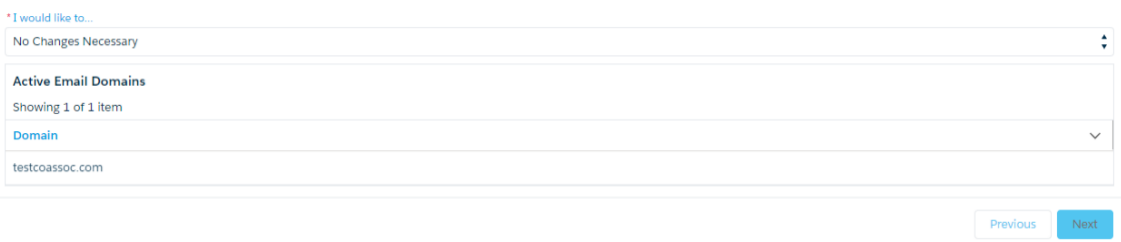

# **Section III: COMPANY CONTACTS**

In this section, you must **assign/unassign** Company Contacts to specific responsibilities related to your company's DCAT membership and activities and add other company employees who would like access to the DCAT member benefits and activities.

A detailed description of the eight roles under the Company Contacts can be found at **[https://dcat.org/wp](https://dcat.org/wp-content/uploads/2023/09/DCAT-Contact-Roles.pdf)[content/uploads/2023/09/DCAT-Contact-Roles.pdf](https://dcat.org/wp-content/uploads/2023/09/DCAT-Contact-Roles.pdf)** or at the end of this guide.

#### **COMPANY CONTACT CATEGORIES**

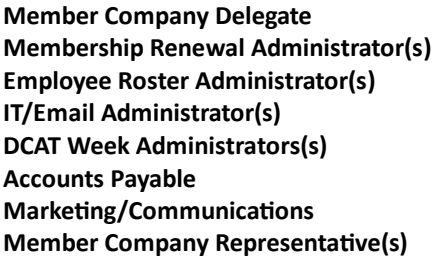

Use the following steps for each Company Contact category listed above. Depending on the Corporate Member Company's structure and size, the same individual may or may not be the contact for more than one category.

**Step 1:** Use the dropdown menu under "**I would like to ………..**" Select the specific role and then click **[Update]**.

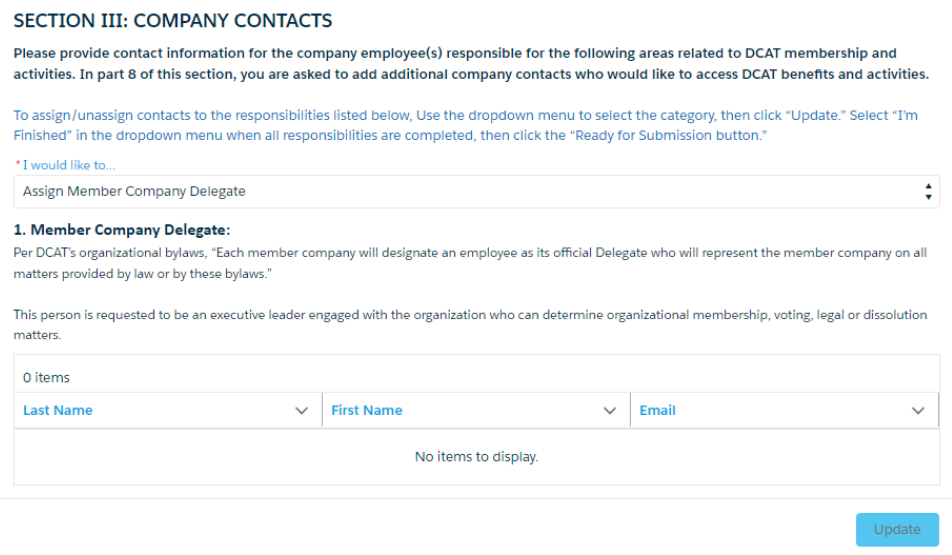

S**tep 2:** Use the dropdown menu under "**I would like to……….**" Select one of the following, and then click **[Next]**.

- **Deactivate**
- Create new

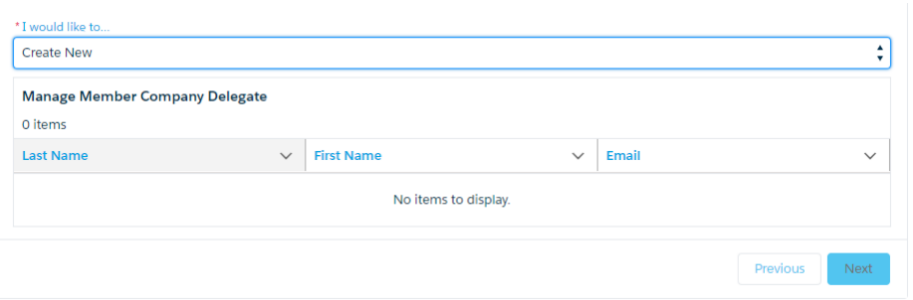

**Step 3:** Use the dropdown menu under **\*Assign a new Company Contact** to a specific role to either:

- Add New Contact **OR**
- Select the contact from the dropdown list that should be assigned to this role and click **[Next]**.
- Verify the contact information on the screen is correct; if no edits are required, click **[Assign ……….]**, or make any required edits and then click **[Assign ………...]**.

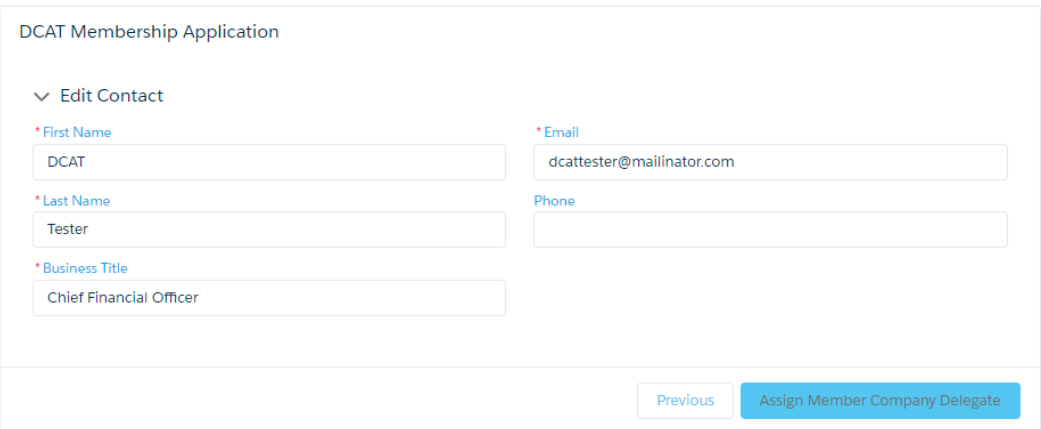

**The [Previous] button will take you back one screen anytime it is selected.**

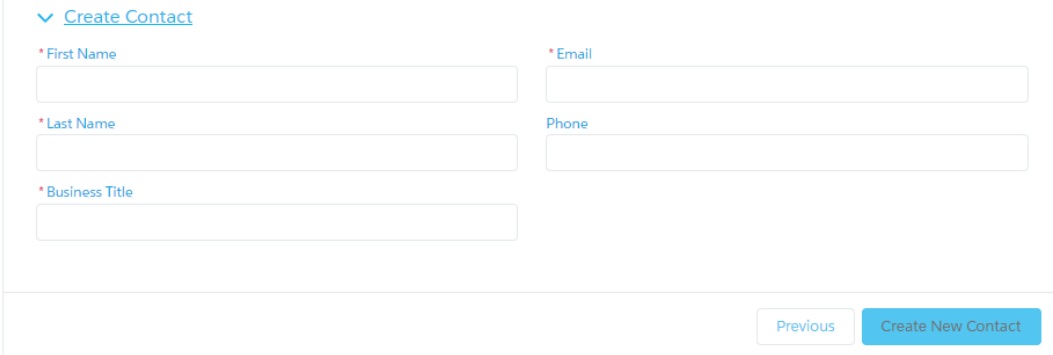

To **Deactivate** a contact from a specific category, select **Deactivate** from the drop-down menu and click **[Next].** *Deactivating a contact from a specific category assignment will NOT remove the contact from your account; it will simply "unassign" the individual from the category. The contact will still be listed under the Member Company Representative category.*

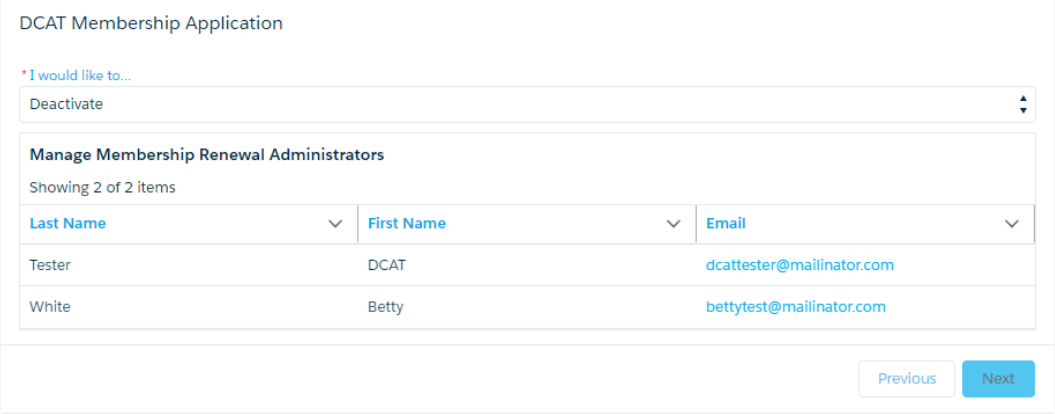

**Select** the radio button next to the contact's name and click **[Deactivate …………….].**

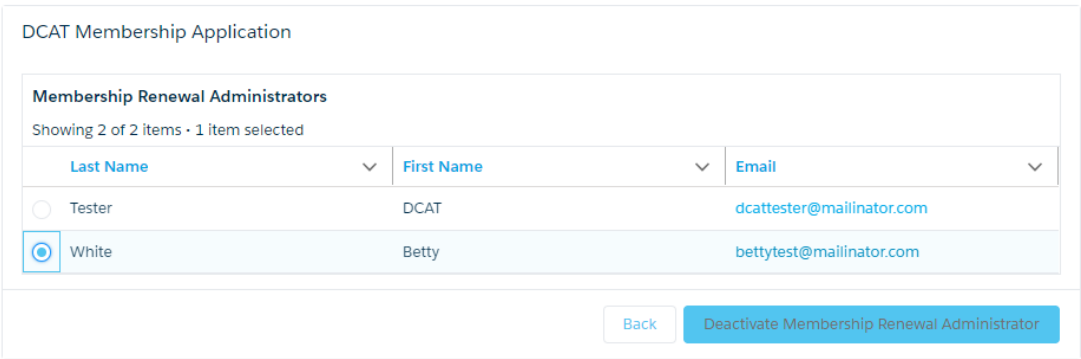

#### **Step 4: Repeat the above steps for each of the listed roles.**

*NOTE: For the Accounts Payable and Marketing/Communications Contacts, you will be asked to provide additional information if an external company is used for either function.*

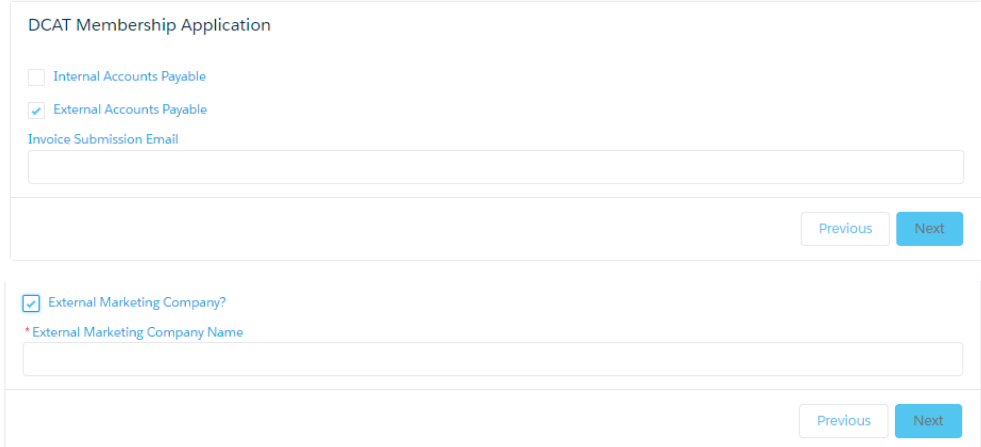

**Step 5:** After assigning contacts for each category and entering any additional company employees as Member Company Representatives, please click **[Update]**.

To **remove** a contact from your Registered Member Company (Member Company Representative category) permanently. Use the dropdown menu, select Assign Member Company Representatives, and click **[Update]**.

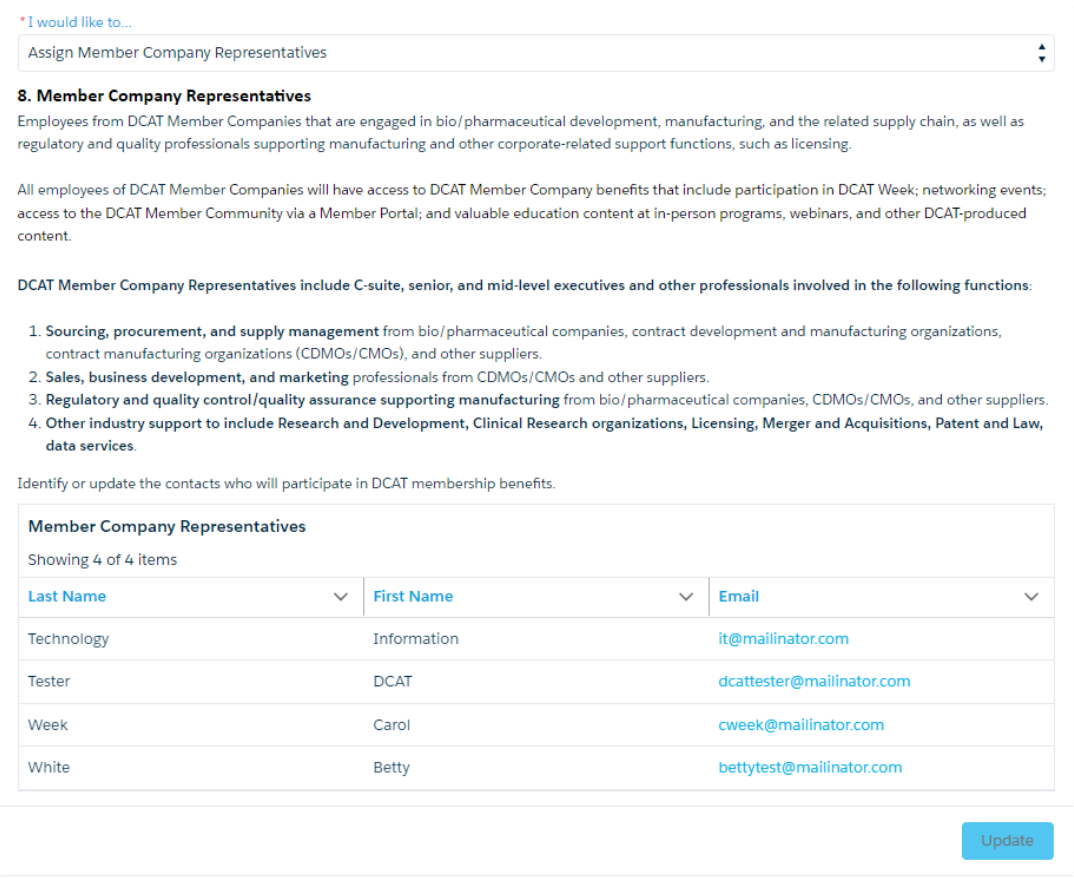

# Select **Deactivate** from the drop-down menu and click **[Next].**

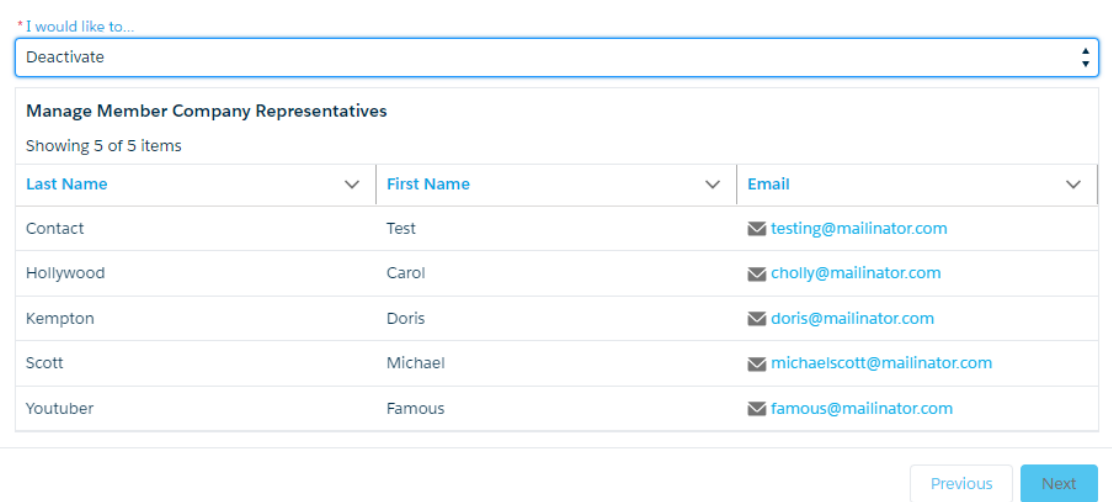

**Select** the radio button next to the contact's name and click **[Remove Member Company Representative].**

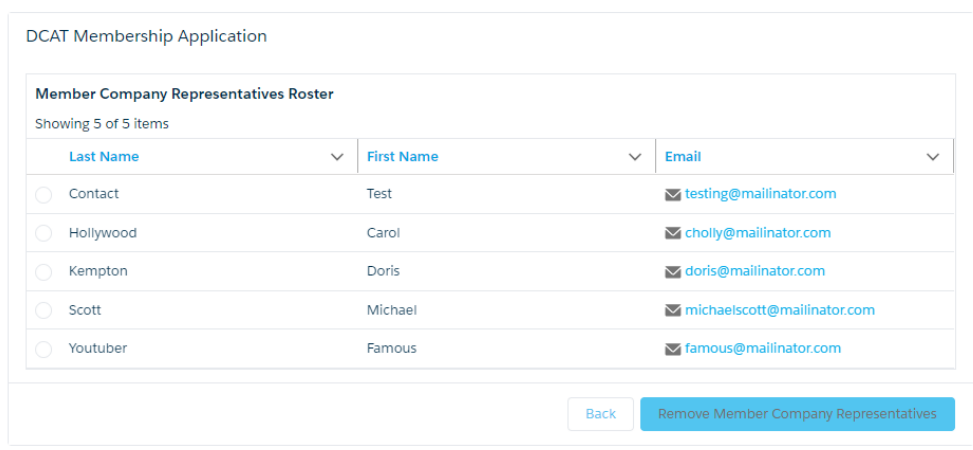

**Step 6:** Step 5 will return you to Section I. On the left-hand side of the screen in the *Application Submission Wizard* Box, please click **[Ready For Submission]**. This step will validate that all application requirements have been met.

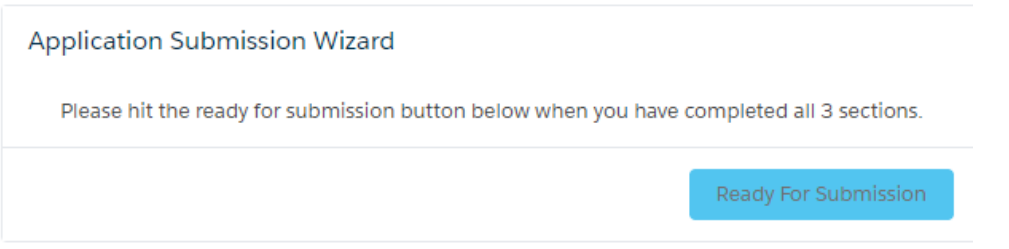

**If a question has been missed or answered with invalid information, the Section and Question number will be RED in the**  *Application Submission Wizard* **box.**

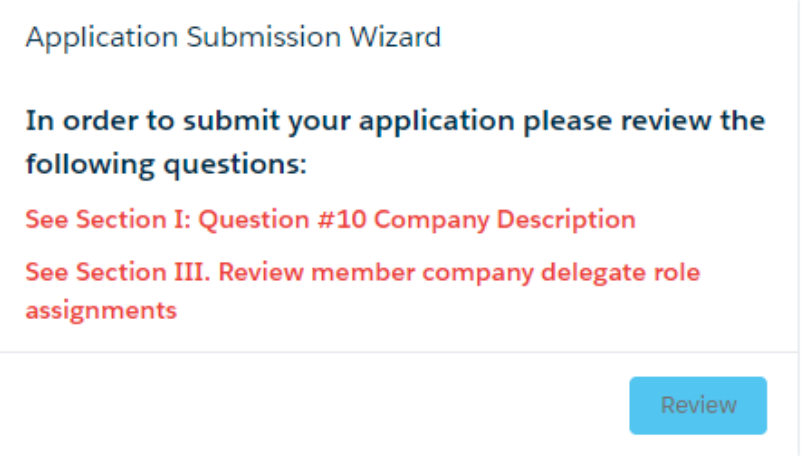

Anytime an update/change is made to Section I, you **must** click **[Save and Next to Section II].**

After making the required updates/corrections, please click **[Review]**.

**Step 7: Submit your application.** When all requirements have been met, the blue button in the *Application Submission Wizard* Box will change and display **[Submit Application]**. To submit the application, click **[Submit Application]**.

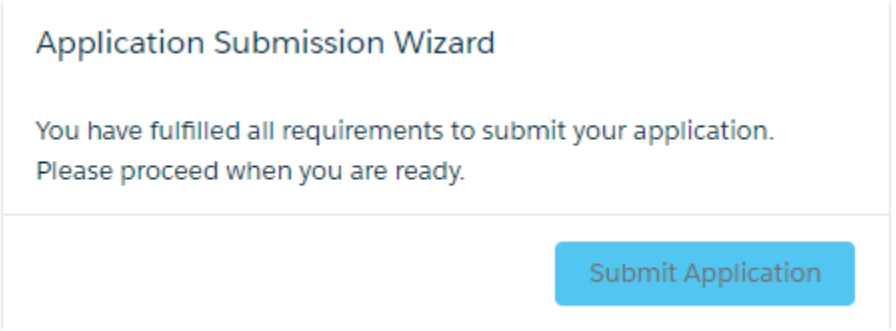

**Step 8:** Provided all application requirements have been met. No changes were made to either the Corporate Member Company name or Number of Global Employees; you will then proceed to the Checkout page, where you will have the option to pay the Membership Renewal Dues with a credit card or email and download the invoice to be paid via electronic transfer or check. Click the **[Proceed to Checkout].**

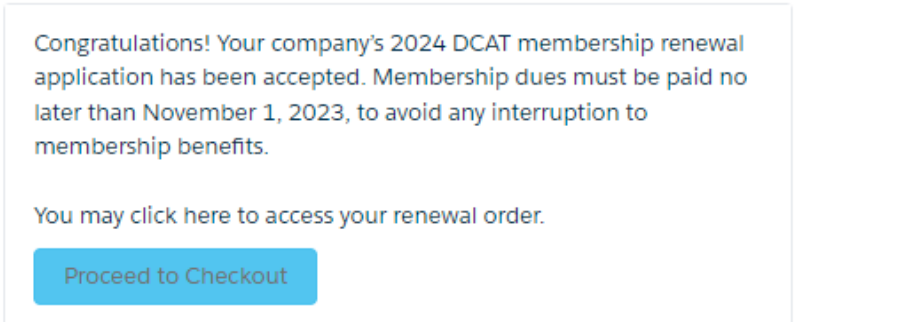

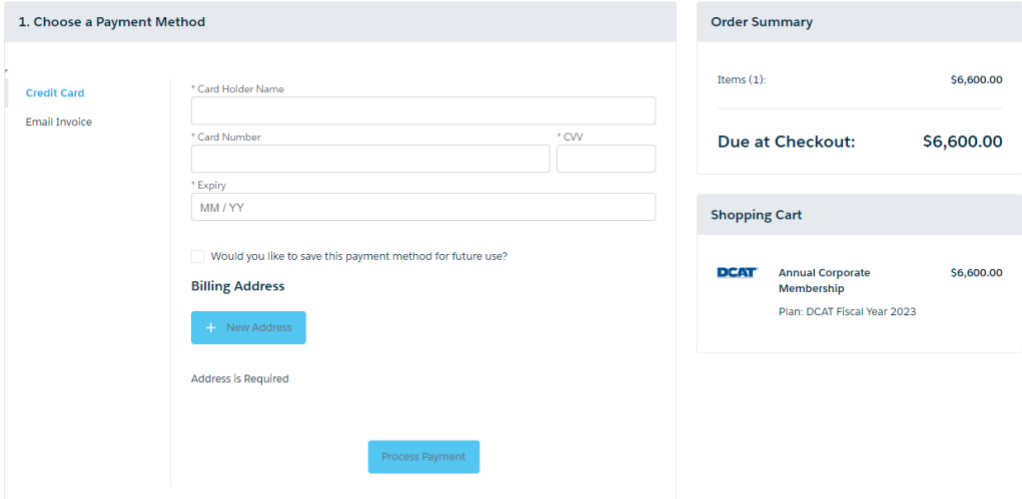

**Email [dcatmembership@dcat.org](mailto:dcatmembership@dcat.org) if you have any questions.** 

# **Retrieving DCAT Membership Dues Invoice**

To view the DCAT Membership Dues Invoice. Log into the DCAT Member Portal and select Company Invoices from the list on the lefthand side of the screen.

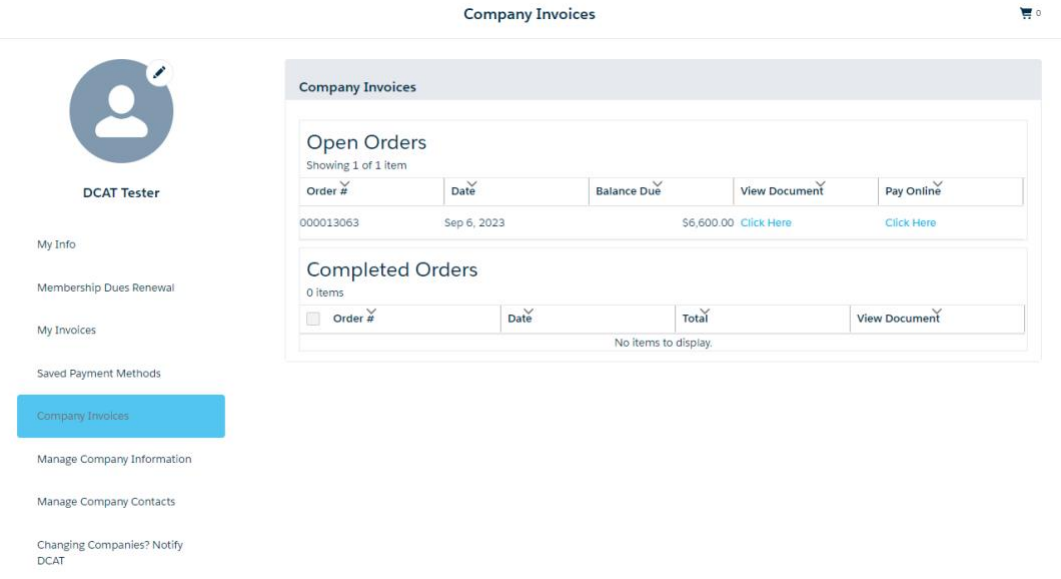

You can view your invoice or Pay Online with a credit card by selecting **[Click Here]** in the appropriate column based on your requirements.

# **Acceptable Forms of Payment**

Membership dues are due no later than November 1, 2023; payments received after November 10, 2023, may be subject to a 10% late fee; payments received after December 31, 2023, may be subject to a 25% reinstatement fee.

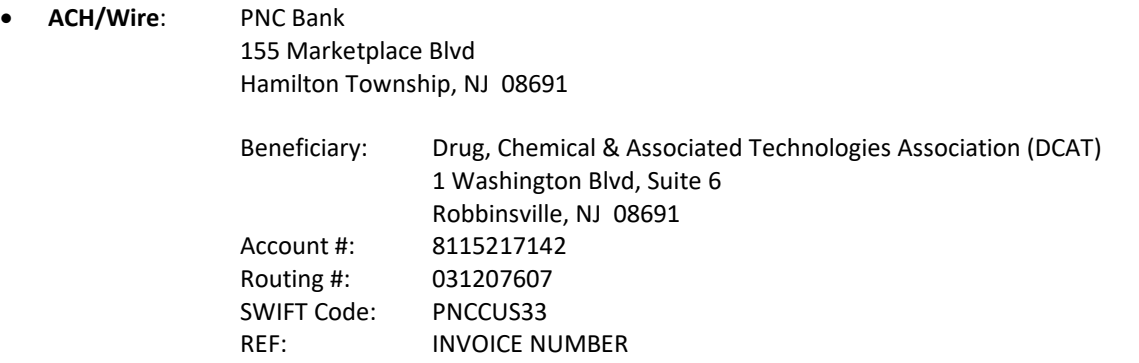

T**he Member is responsible for all wire fees; DCAT must receive the full membership dues, and no fees may be deducted.**

• **Check**: US Dollars drawn on a US Bank.

Payable to "DCAT" 1 Washington Blvd, Suite 6 Robbinsville, NJ 08691

#### **Checks must be in US Dollars drawn from a US bank.**

• **Credit Card:** Log into the DCAT Member portal and follow the procedure in the Retrieving DCAT Membership Dues Invoice on the previous page.

Navigating The DCAT Membership Application Page **16** of **19 11 September 2023**

# **DCAT Member Company Categories**

**(As of Summer 2023,**

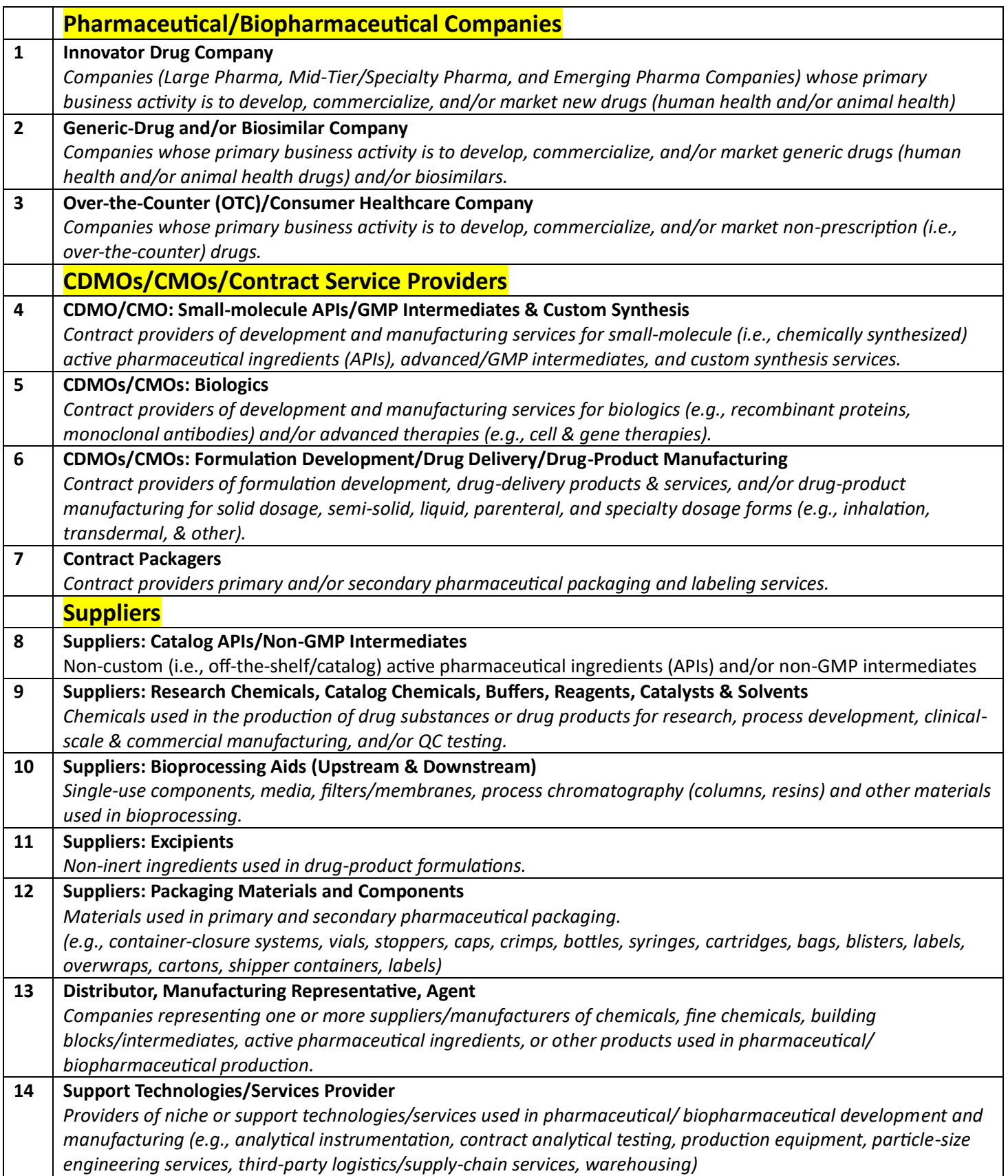

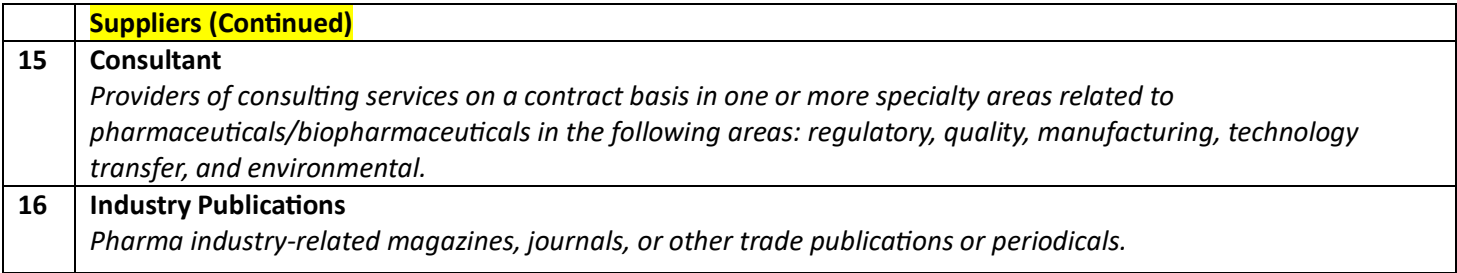

# **DCAT Company Contact Category Descriptions**

### **1. Member Company Delegate:** *Identify ONE person to fulfill this role.*

Per DCAT's organizational bylaws, "Each member company will designate an employee as its official Delegate who will represent the member company on all matters provided by law or by these bylaws." This person is requested to be an executive leader engaged with the organization who can determine organizational membership, voting, legal or dissolution matters.

- **2. Membership Renewal Administrators** *Identify the contacts who will ensure the annual membership dues are renewed.*
- **3. Employee Roster Administrators** *Identify the contacts who will keep accurate records of your company's contacts.*
- **4. IT/Email Administrator** *Identify the contacts who will work with DCAT staff to resolve email deliverability issues.*
- **5. DCAT Week Administrators** *Identify the contacts who are most likely to work with DCAT staff for your company's participation in DCAT Week.*
- *6.* **Accounts Payable:** *Identify the contacts for the internal or external billing department.* (*I.e., annual dues, Dinner table, sponsorships, etc.)*
- **7. Marketing/Communications:** *Identify the person(s) responsible for public relations, marketing/communications initiatives, sponsorship etc.*
- *8.* **Member Company Representatives**: *Identify several contacts to be included in your company roster (no limit).*

Who should be included in your company roster of DCAT Member Company Representatives? Employees engaged in bio/pharmaceutical development, manufacturing, and the related supply chain, as well as regulatory and quality professionals supporting manufacturing and other corporate-related support functions, such as licensing. These include C-suite, senior, and mid-level executives and other professionals involved in the following functions:

- 1. **Sourcing, procurement, and supply management** from bio/pharmaceutical companies, contract development and manufacturing organizations, contract manufacturing organizations (CDMOs/CMOs), and other suppliers.
- 2. **Sales, business development, and marketing** professionals from CDMOs/CMOs and other suppliers.
- 3. **Regulatory and quality control/quality assurance supporting manufacturing** from bio/pharmaceutical companies, CDMOs/CMOs, and other suppliers.
- **4. Other industry support** to include Research and Development, Clinical Research organizations, Licensing, Merger and Acquisitions, Patent and Law, and data services.

NOTE: All employees of DCAT Member Companies will have access to DCAT Member Company benefits that include participation in DCAT Week, networking events, access to the DCAT Member Community via our Member Portal and Mobile App, as well as valuable education content at inperson programs, webinars, and other DCAT-produced content.